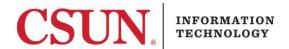

### **VPN - GLOBALPROTECT FOR MAC CLIENT - QUICK GUIDE**

# HOW TO INSTALL, CONNECT, AND DISCONNECT THE GLOBALPROTECT MAC CLIENT

These instructions are intended to provide students, faculty, and staff with instructions for installing and using the VPN GlobalProtect client for Mac.

## Installing the GlobalProtect Mac Client

- Go to the **Software Downloads** page: <a href="https://www.csun.edu/itr/downloads/index.cgi">https://www.csun.edu/itr/downloads/index.cgi</a>. Use your CSUN username and password to log in.
- 2. Select GlobalProtect Virtual Private Network Client for Mac and log in with your CSUN User ID and password.
- 3. The Welcome screen displays.

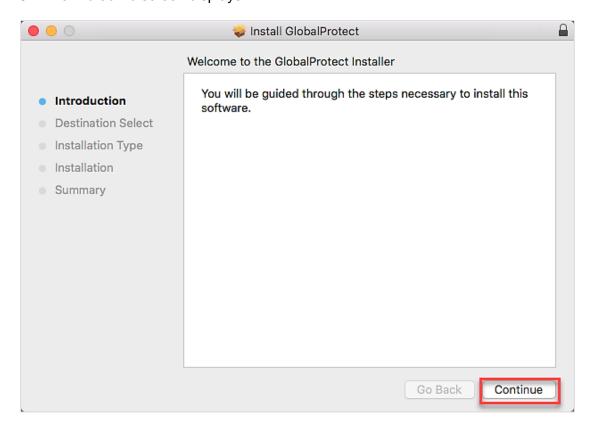

4. Select the Continue button.

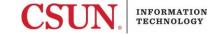

5. The **Destination Select** screen displays.

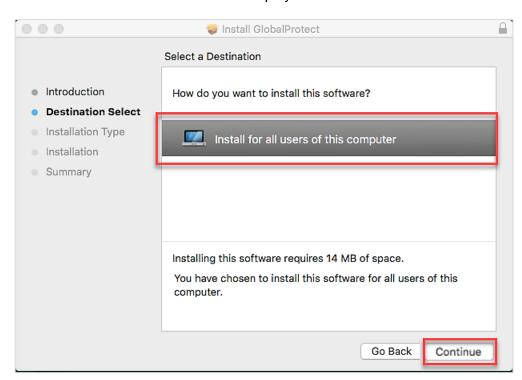

- 6. Select the desired option by clicking on it. In this example, there is only one option available. Once you make your selection, the **Continue** button will become active. Select the **Continue** button.
- 7. The **Installation Type** screen displays. Make sure the GlobalProtect checkbox is selected, and then select the **Continue** button.

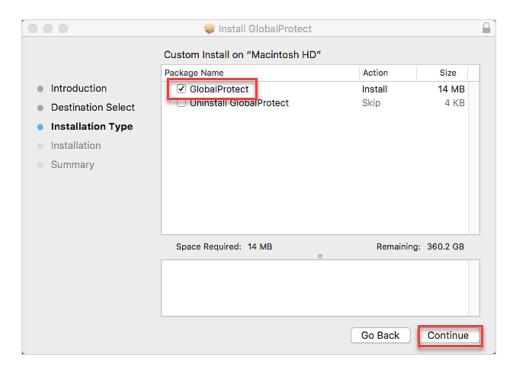

8. Select the **Change Install Location**... button to change the installation location (optional). Select the **Install** button when ready to install.

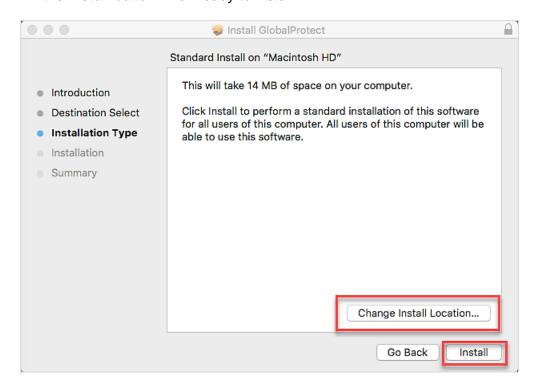

- 9. If asked for your password, enter your CSUN password, and then select Install Software.
- 10. The **Summary** screen displays. Select the **Close** button.

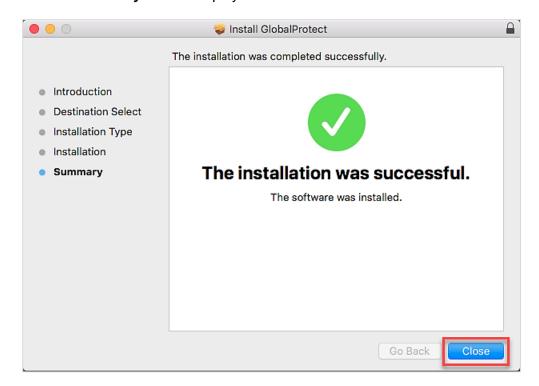

11. The Welcome to GlobalProtect screen displays.

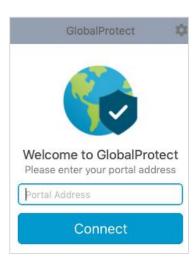

12. In the **Portal Address** field, enter **vpn.csun.edu**, and then select the **Connect** button.

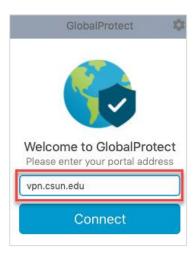

13. The **CSUN Login** screen displays. Enter your **CSUN User ID** and **Password**, and then select the **Login** button.

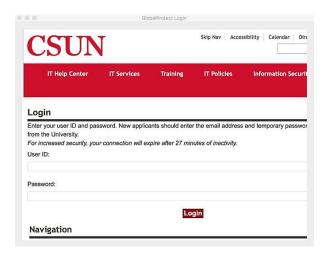

14. If you are enrolled in <u>Duo</u>, you will be prompted to select a Duo notification method. Once selected, a Duo notification will be sent. Accept the Duo notification on the default device you have registered. Please be aware that your work station will not notify you to check for a phone call or push-notification. For this reason, please make sure to have your device in hand.

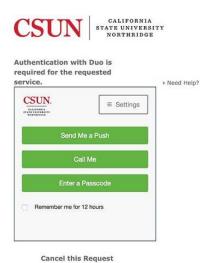

15. The **Connecting** screen displays.

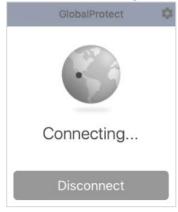

16. The Connected screen displays.

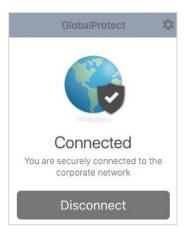

17. You are now connected. The small **GlobalProtect** icon displays in the **Status** menu on the **Menu** bar.

- 1. Select the GlobalProtect icon in the Status menu.
- 2. Select Connect.
- 3. Enter your CSUN **User ID** and **Password** in the **CSUN Login** window, and then select the **Login** button.

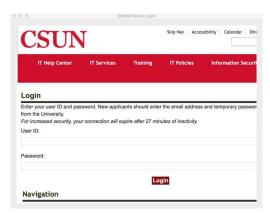

4. If you are enrolled in <u>Duo</u>, you will be prompted to select a Duo notification method. Once selected, a Duo notification will be sent. Accept the Duo notification on the default device you have registered. Please be aware that your work station will not notify you to check for a phone call or push-notification. For this reason, please make sure to have your device in hand.

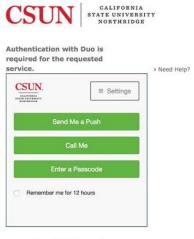

Cancel this Request

5. You are now connected to the CSUN VPN GlobalProtect.

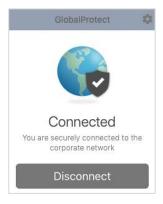

#### DISCONNECT

- 1. Select the GlobalProtect icon in the Status menu.
- 2. Select Disconnect. Your Mac is now disconnected from the CSUN VPN.

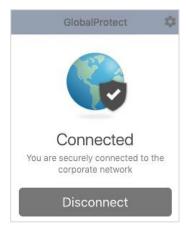

# **NEED HELP?**

Contact the IT Help Center by phone (818-677-1400), online at (<a href="https://csun.topdesk.net/">https://csun.topdesk.net/</a>) or in person in (University Library, First Floor, Learning Commons).